## Step 13 – Part A – Auto Movie

- What is Auto Movie?
- It adds effects to all photos and the beginning of the Video.
- Depending of the Auto Movie Theme, it adds Title at the beginning and Credit at the end.
- Note If you already added a Title at the beginning, like we did, Auto Movie does not add the Title, but it does change the Title size, etc. It is not good, but you can change it again.
- I like Animations better then Auto Movie. Parts C, shows you that.
- Make sure Movie Maker is open and click on your project. Next is a sample without Video. After that is a sample with Video.

- Here is a sample with Title and Photos without Video. In the Home page, you see 7 AutoMovie themes when you are in full screen.
- Next I will zoom in so you can see them.

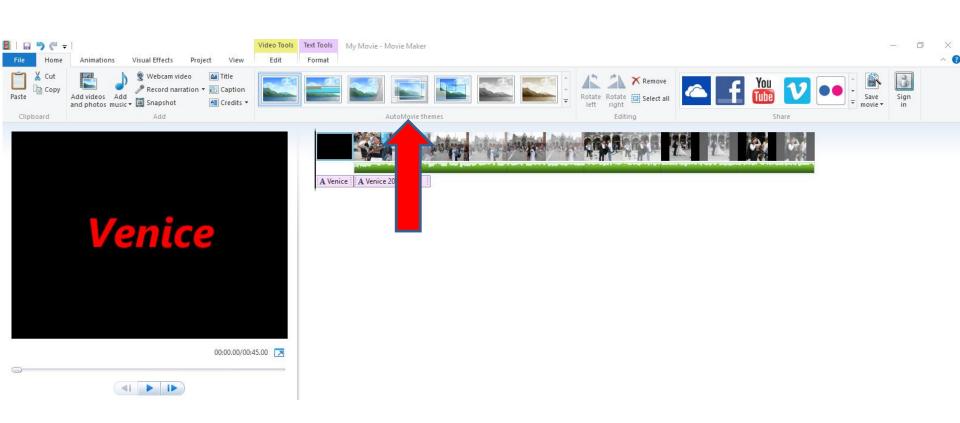

- Below is the 7 AutoMovie themes in the full screen. If you don't have full screen, you will see about 4 and you have to click on the drop down to see all of them.
- Next, I will explain each one.

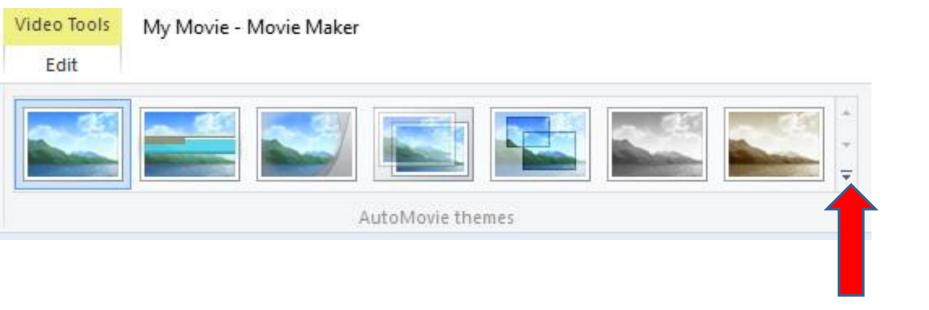

- The first one is default and it doesn't have Themes.
- The second one and third one changes the background of the Title to the first Photo, which is not good. I recommend not using them. Next explains the last ones.

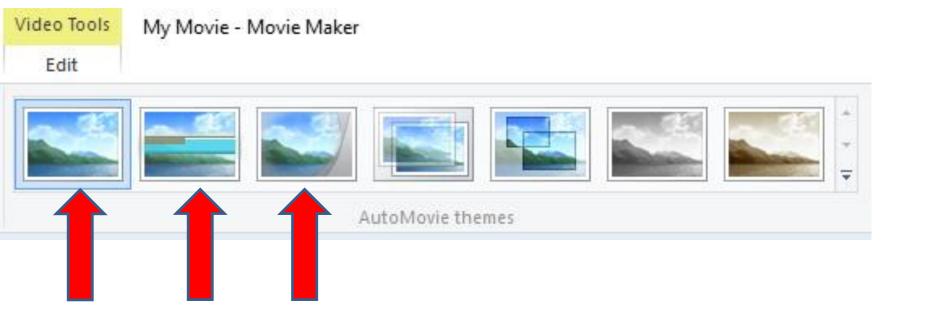

- The last 4 ones keep the background of the Title, but they change the Title size, etc. as I mentioned before. You then can change it again. The last 4 ones adds 4 credits at the end.
- Next is a sample of clicking on the one in the middle.

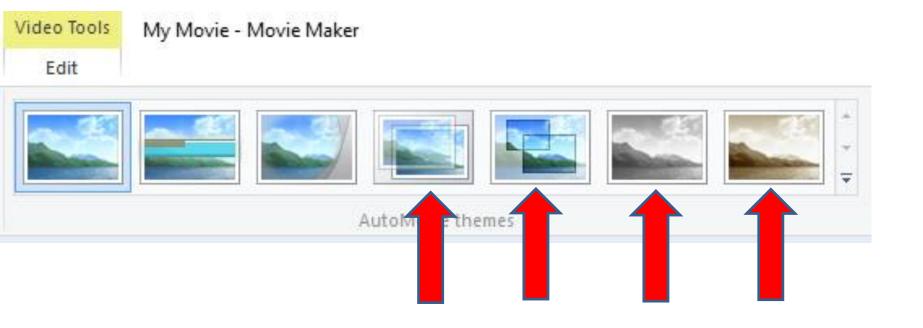

- Next is a sample of clicking on the one in the middle. You see it highlighted. You see the 4 Credits at the end.
- Next is a sample with the same Theme with Video.

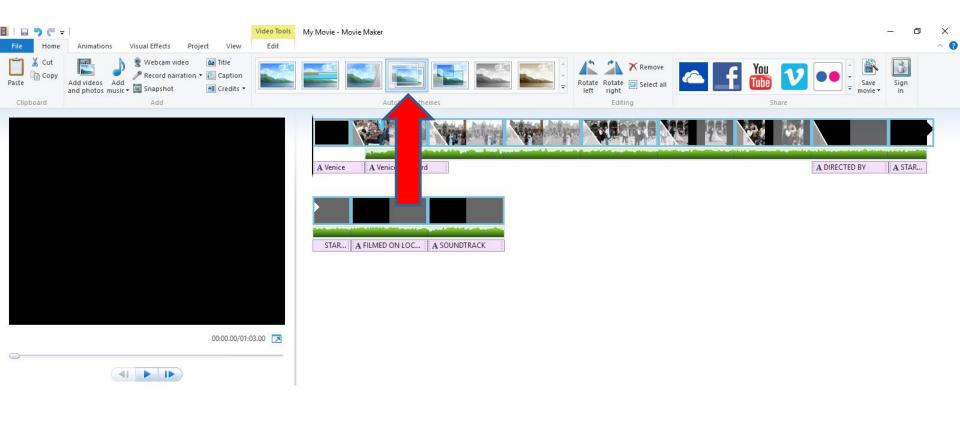

- Next is a sample with the same Theme with Video.
- As I mentioned before, I like Animation better. If you don't like Auto Movie, click on Undo. If you like it, Part B shows you how to change Title again and remove Credits and add Credit.
- This is the End of Step 13 Part A.

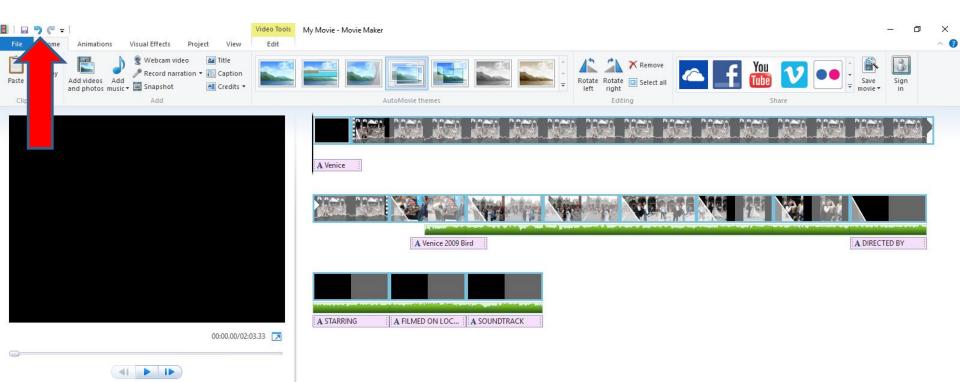